# 开题申请及开题报告审核操作说明

## 通用操作:登录页面并选择角色

1. 进入研究生教育管理信息系统网站:http://grs.zjhu.edu.cn/ 输入账号密码: 学生账号为学号,如未改过密码,默认初始密码为: vis+证件号后六位("+"不是密

码);如果改过密码,请输入你修改后的密码。

教师及其他管理员账号为工号,如未改过密码,默认初始密码为: yjs+工号("+" 不是密码)。

### **\***注:通过登录智慧校园跳转到研究生系统且未进行默认密码修改的,请务必在下图【修 改密码】处修改自己的密码。

2. 查看右上角①处角色是否为相对应的角色(学生、导师、研究生秘书、主管院长等 角色),如果不是,则到②处切换为对应角色。

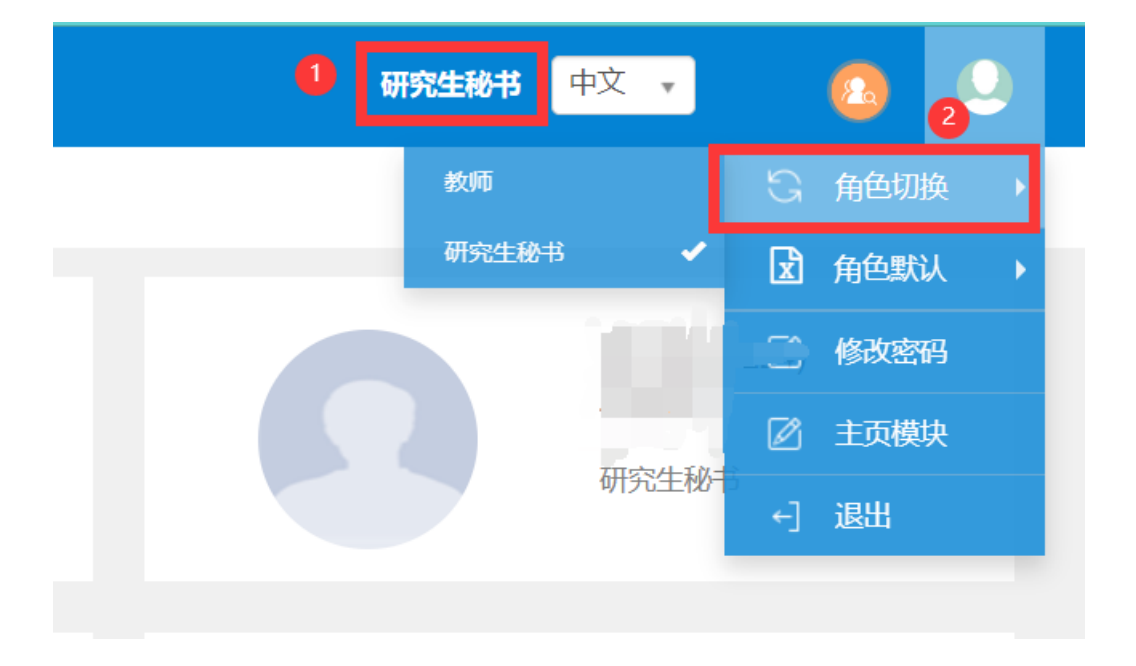

## 第一部分:研究生秘**书操作说明**

### 一、设置时间及上传开题模板

1.路径:【培养管理】-【开题管理】-【开题时间设置】 秘书可从①处或者②处进入对应设置页面

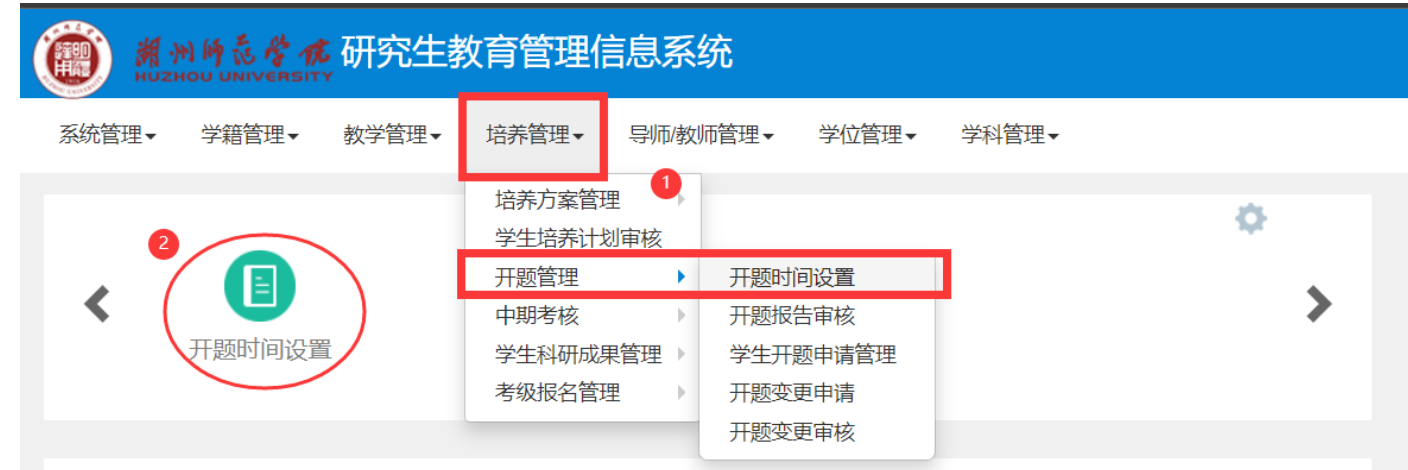

#### 2.设置时间及开题模板

进入页面后点击右上角【增加】按钮,选择开题面向的对象,设置年级、学院、专

业、学生类别。之后再设置开题时间

在下方上传供学生下载的开题模板,设置完成后,点击【保存】即可。

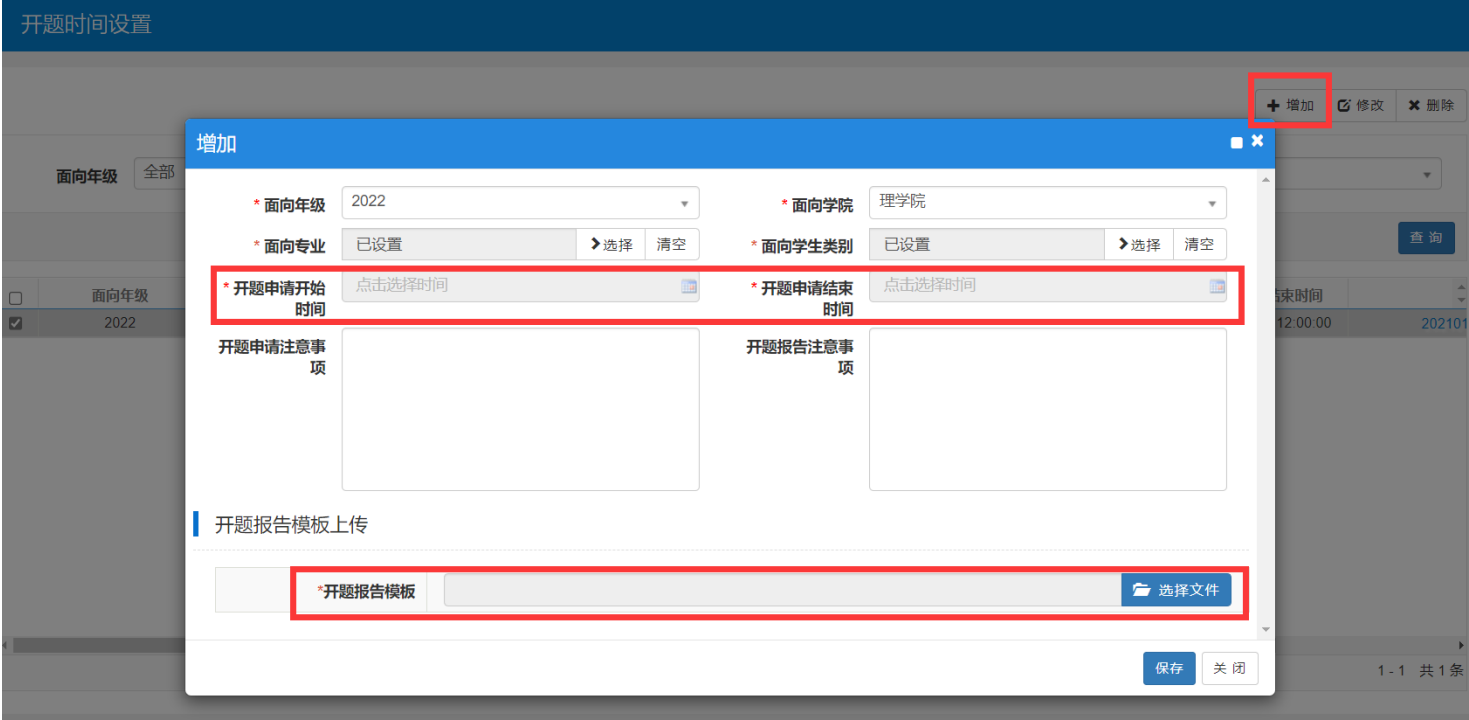

### 二、查看学生开题申请情况

1.路径:【培养管理】-【开题管理】-【学生开题申请管理】 秘书可从①或者②处进入对应页面查看自己学院的学生开题报告申请提交情况

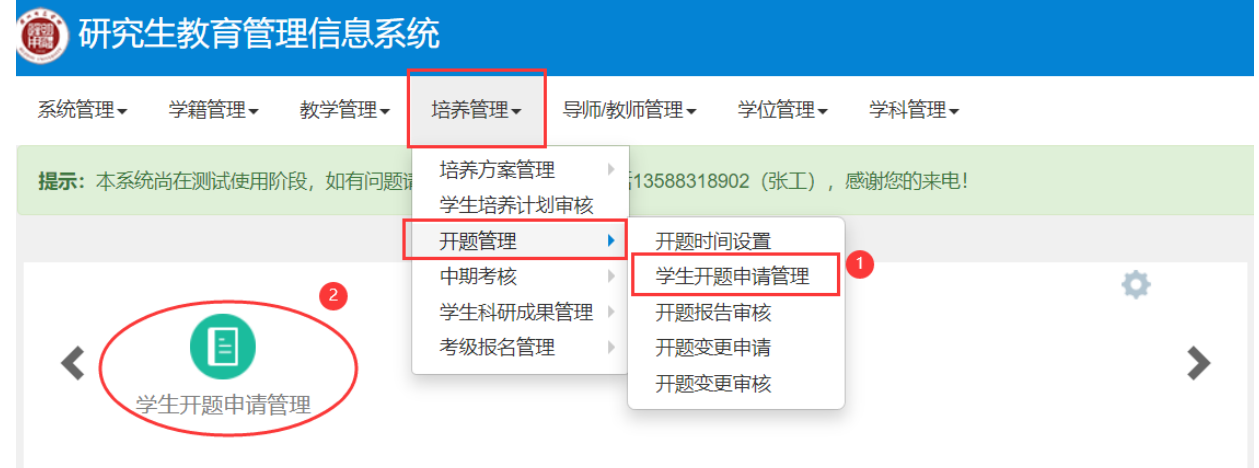

2.查看

进入页面后,研究生秘书可在该页面看到学生开题申请的提交情况以及导师审核情

况

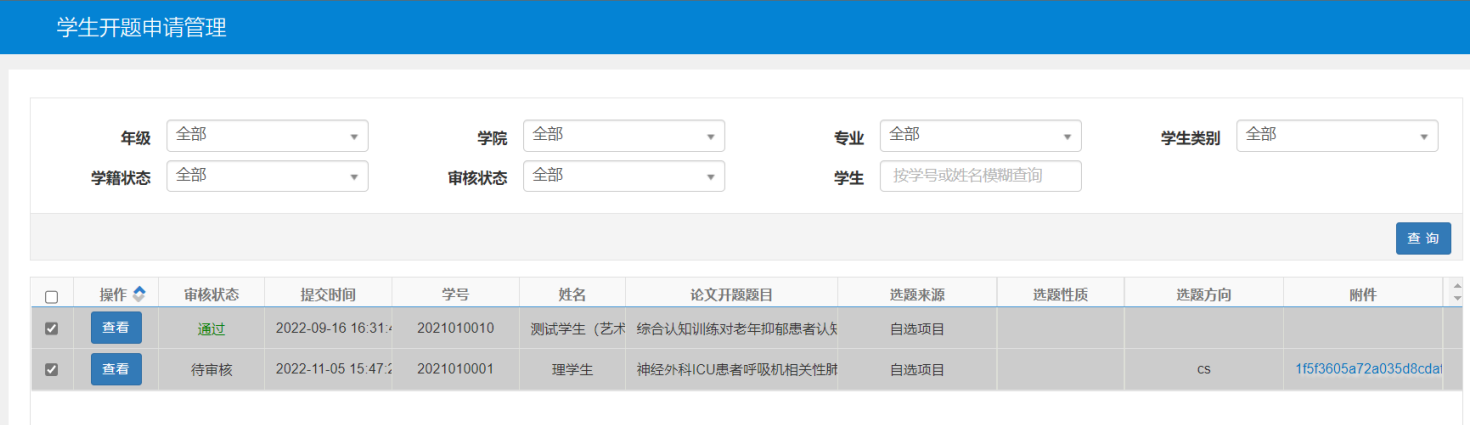

### 三、开题报告审核

1.路径:【培养管理】-【开题管理】-【开题报告审核】

秘书可从①处或者②处进入开题报告审核。

该菜单为审核学生线下开题答辩之后上传的答辩结果以及修改版的开题报告

### ◎ 研究生教育管理信息系统

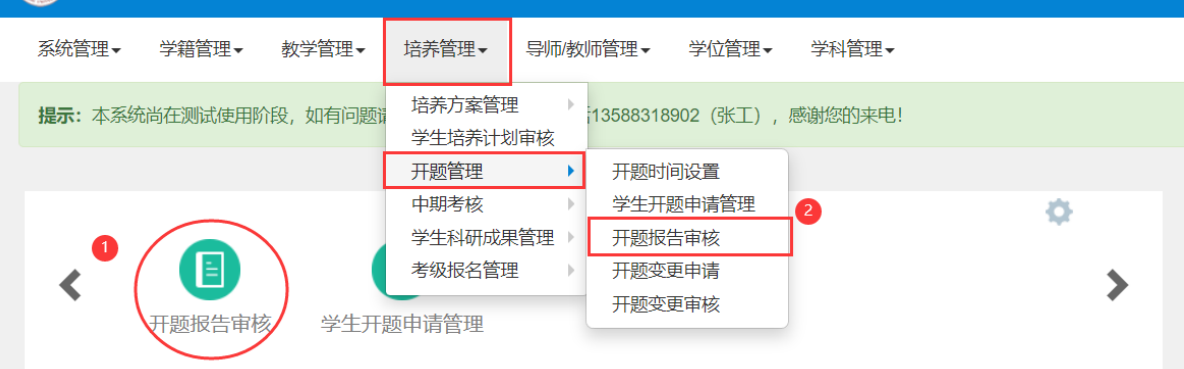

#### 2.审核

2.1 模板导出

点击右上角数据模板导出,可按照当前查询内容导出汇总表模板,在模板内填入开题结论和 备注(如要导出未审核数据,可在【我的审核】处选择【待审核】即可)

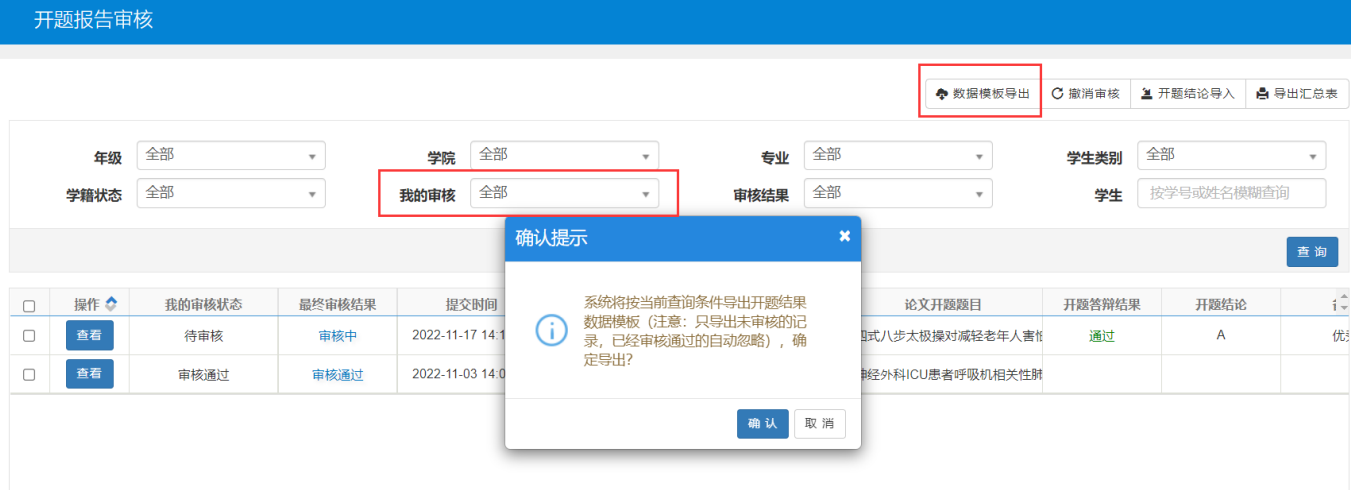

#### 2.2 开题结论导入

模板填写完成后,点击右上角【开题结论导入】,导入窗口下方会有导入的提示,可在 提示处找到部分数据导入错误的相关信息。

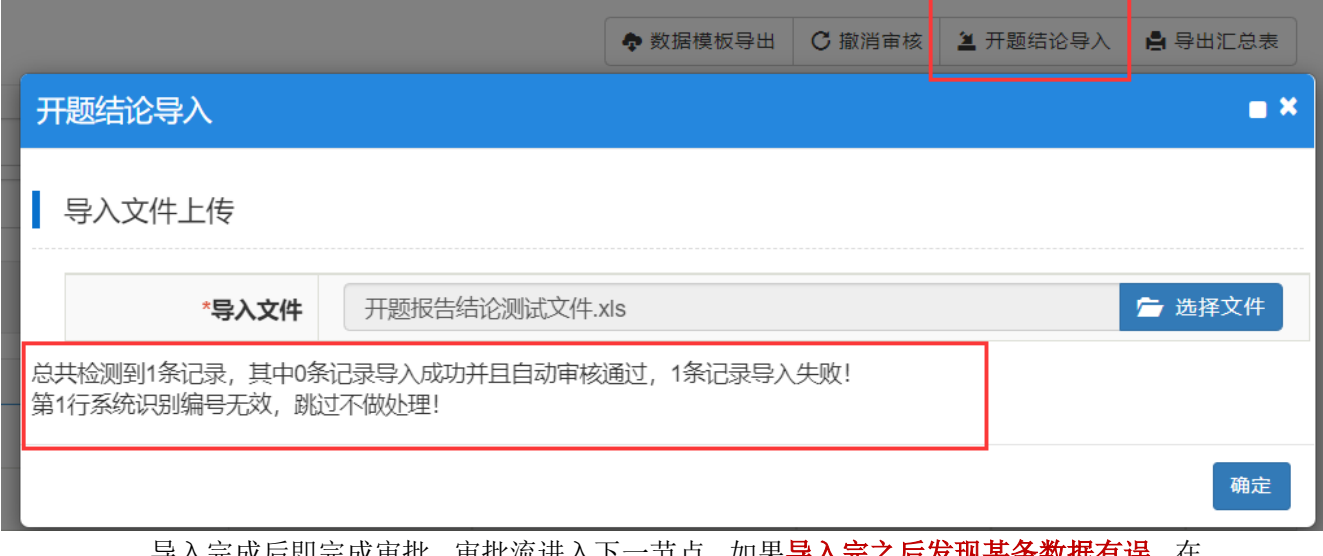

导入完成后即完成审批,审批流进入下一节点。 如果**导入完之后发现某条数据有误**,在 下一节点审批人还未审批的情况下,可点击右上角【撤销审核】来撤销该条记录的审批,重 新导入该条数据的开题结论即可;如果下一节点审批人已经审批,那只能联系下节点审批人 或者学校解决。

#### 2.3 导出汇总表

研究生秘书可点击右上角【导出汇总表】按钮导出当前页面查询出来的内容。

## 第二部分:学生端操作**说明**

1.路径:【学位管理】-【学生开题申请】

学生可从①路径或者②处进入对应页面

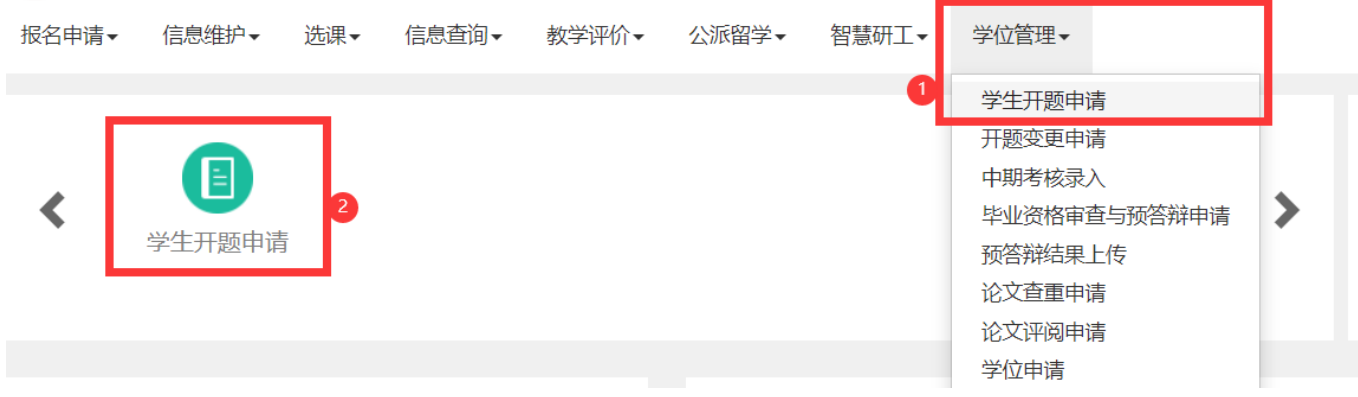

2.上传开题报告

进入页面之后点击模板下载,各学院开题模板可能都有不同,学生按照下载下来的模板 进行开题论文。

按照模板写完开题论文之后点击【开题申请】,输入对应的信息,上传自己的开题报告 (必须 PDF 格式),点击【提交】,等待跳出操作成功提示框之后即表示提交成功。 等待导师审核完成。

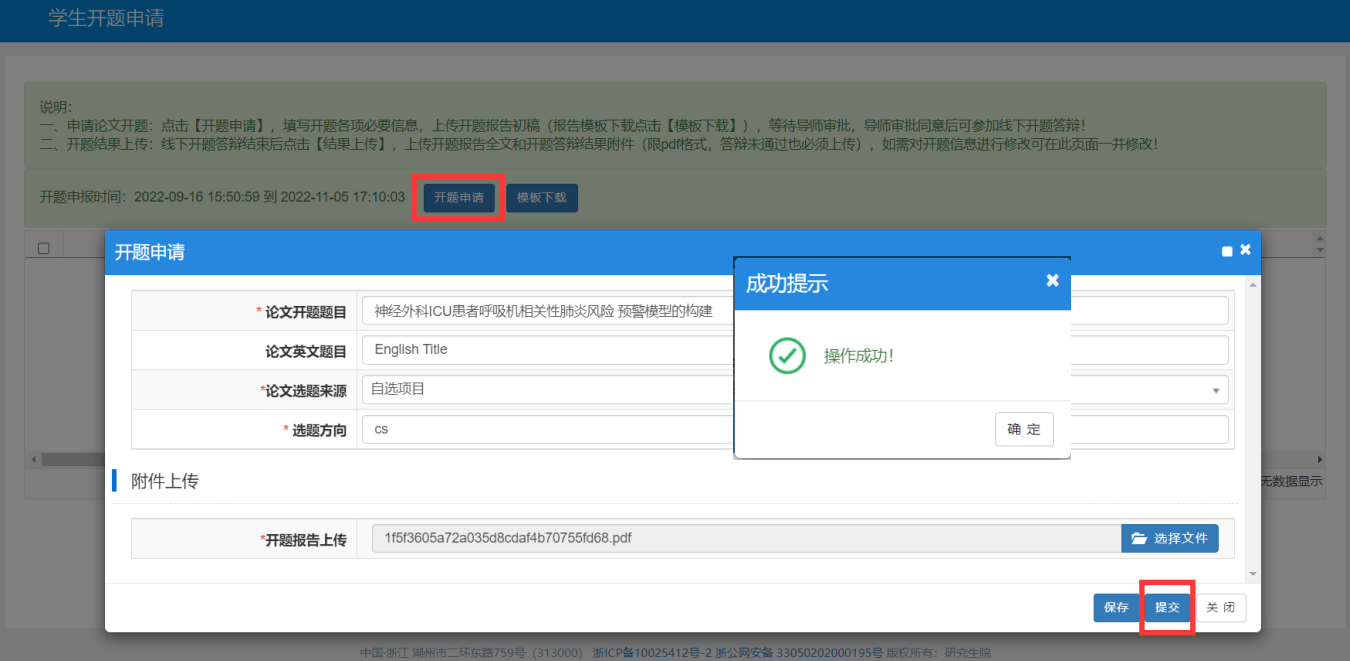

**\***注:保存按钮只是暂存你的填写信息,请填写并检查完之后务必点击【提交】按钮 如果提交之后发现开题信息内容有误,可点击图 **2** 处的【撤销提交】按钮

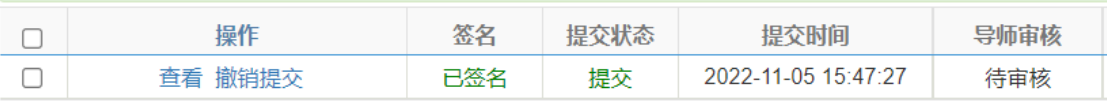

3.上传开题答辩结果

导师审核通过学生的开题申请后,学生进行线下答辩,并将答辩结果进行上传 点击【结果上传】后,出现下图;下图中的论文信息可以再次修改,学生按照页面提示要求 选择自己的开题答辩结果,并上传修改过后的开题报告全文以及答辩结果的附件。点击提交 等到成功提示弹框跳出才算提交成功。

可点击【流程跟踪】查看审批流的情况。

如果遇到提交后发现信息填写错误或者附件有错误时,可再流程跟踪处查看导师时候已经审 核完毕,如果是未审核(黄色状态),那学生可以自己点击取消上传按钮进行撤销修改;如 果是已审核(绿色状态),联系学院秘书或者其他审批人员进行【退回】操作

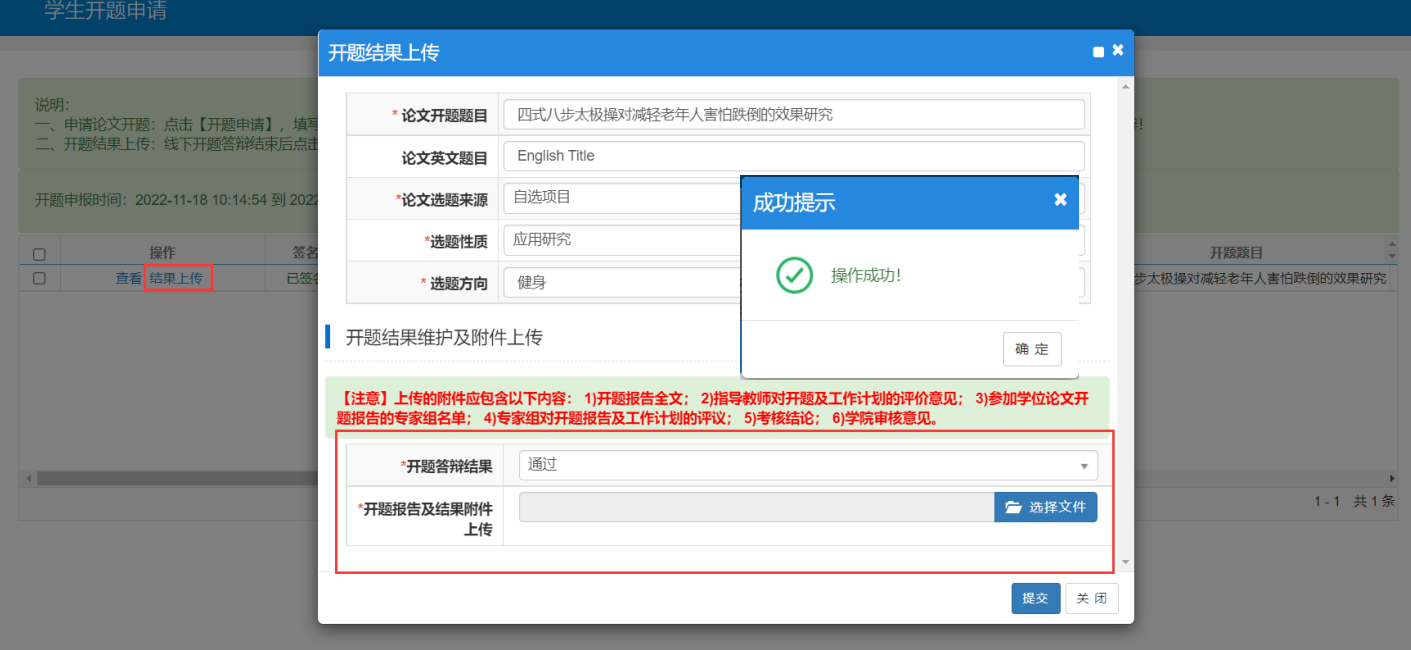

## 第三部分:**导师端操作说明**

一、学生开题申请

1.路径: 【培养管理】-【开题管理】-【学生开题审核】 导师可从①路径或者②处进入学生开题审核页面

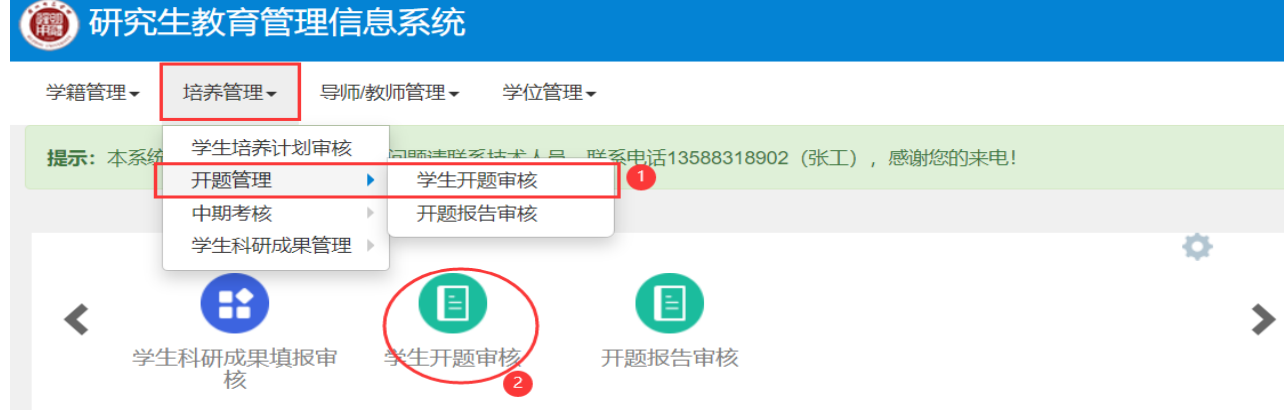

2.审批

进入页面选择一条记录点击查看按钮,可在页面内预览学生开题报告内容,查看完之后 在下方给出评价意见(不少于 **50** 字),点击通过之后扫码签名即完成开题申请审批。

PS:暂存就是字面意思暂时保存导师的评价意见,并不等于提交;

退回可以把流程退回到学生让其修改后再次提交。

若发现该记录有问题,但已经审核通过,可点击页面右上角撤销审核按钮,撤销自己的审核 结果,回到未审核的状态。但如果学生已经完成了【上传结果】操作,那导师撤销审核没用 了,应联系学院秘书告知相应操作。

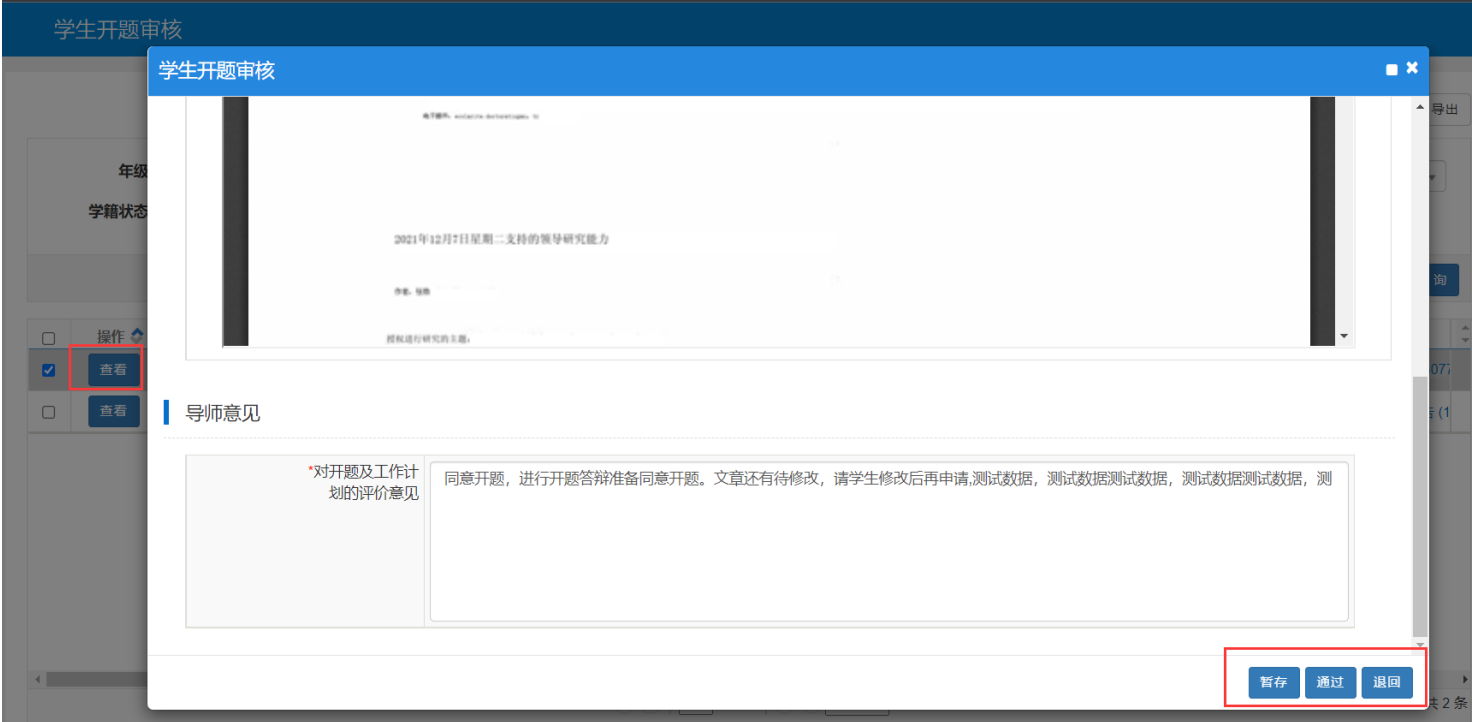

二、开题报告审核

1.路径:【培养管理】-【开题管理】-【开题报告审核】

导师可从①处或者②处进入开题报告审核。

该菜单为审核学生线下开题答辩之后上传的答辩结果以及修改版的开题报告

## ● 研究生教育管理信息系统

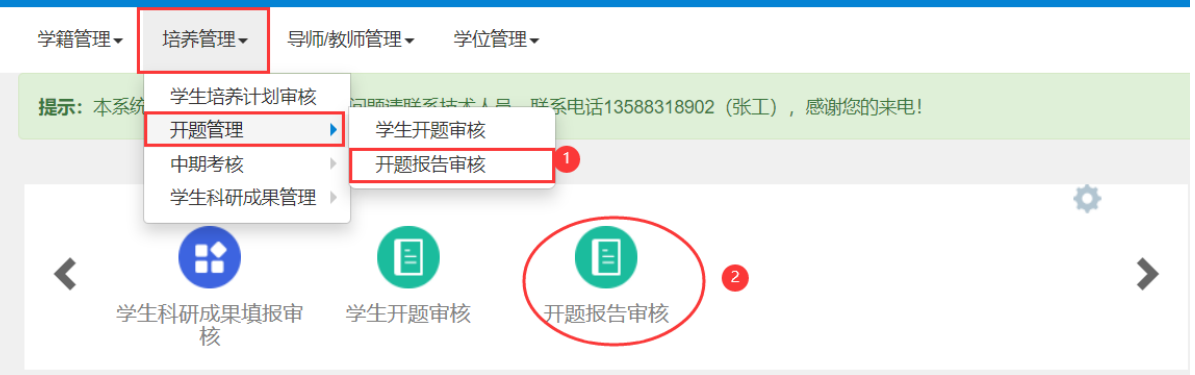

#### 2.审核

操作和之前一样,在页面内选择一条记录点击查看按钮后,在弹出框内查看学生上传的 开题报告全文以及答辩结果。如果不确定是通过还是退回,可以给出审核意见之后先【暂存】; 等到决定好之后再给学生【通过】或者【退回】。

如果发现已经通过自己审核的记录有问题,可在下一审批环节还没审核前,点击右上角 【撤销审核】按钮来重新审批

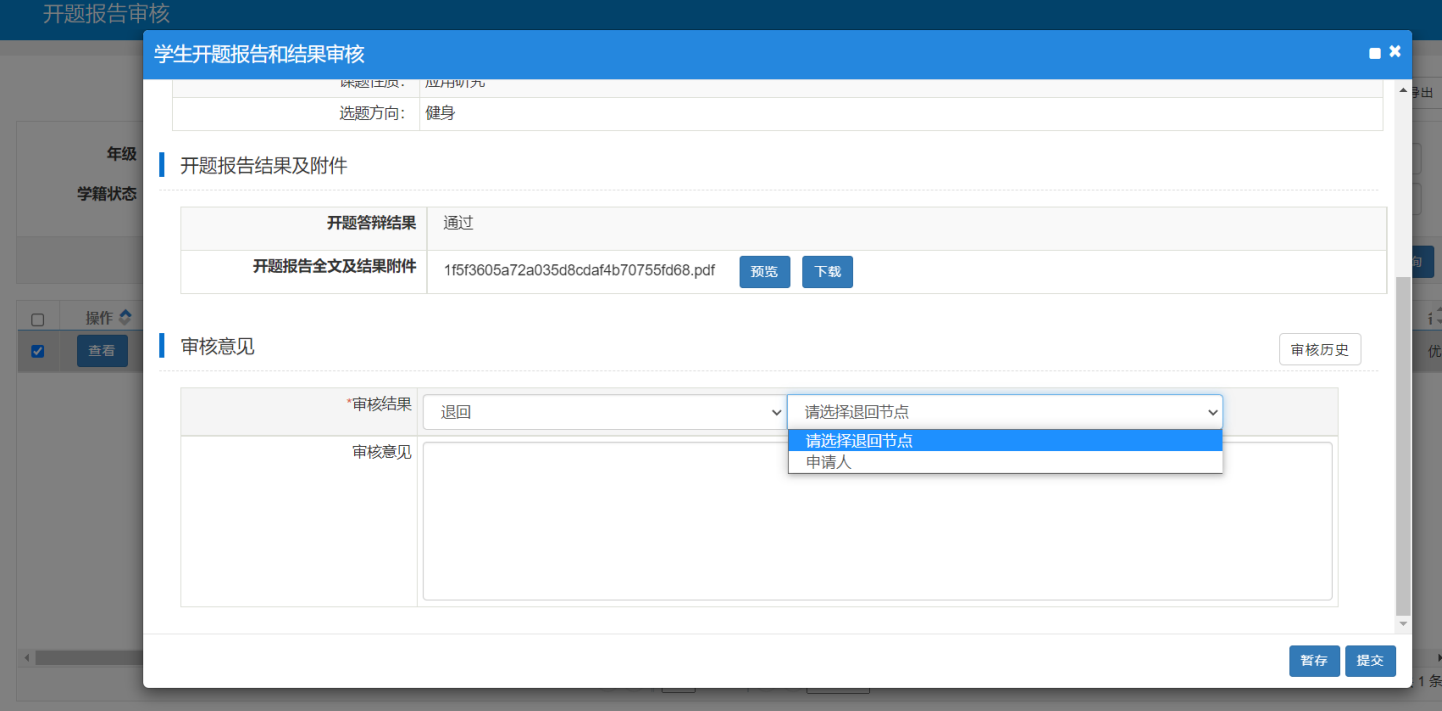

## 第四部分:主管院**长**、校**级管理员审核操作说明**

1.路径:【培养管理】-【开题管理】-【开题报告审核】

主管院长、校级管理员可从①处或者②处进入开题报告审核。

该菜单为审核学生线下开题答辩之后上传的答辩结果以及修改版的开题报告

● 研究生教育管理信息系统

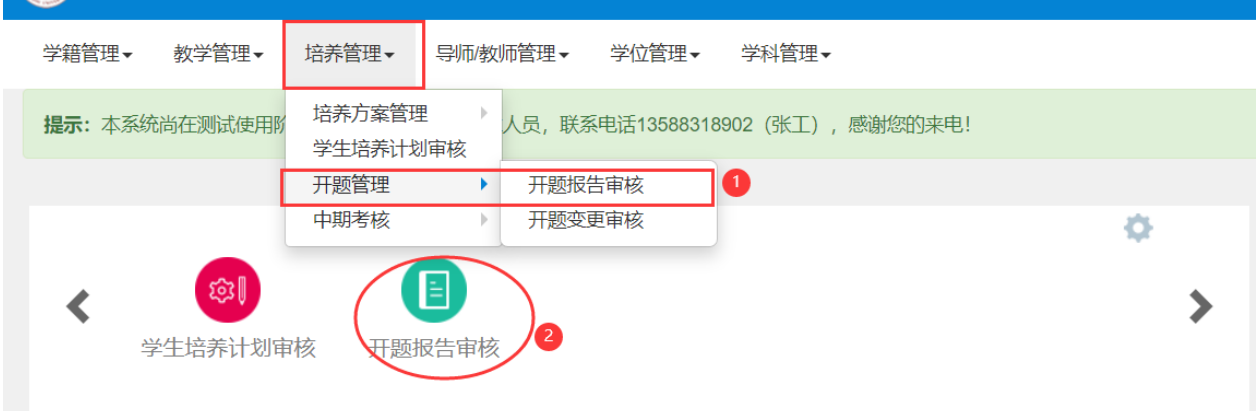

#### 2.审核

主管院长与校级管理员可点击记录前端的查看按钮,查看每条记录的详细信息,并进行 单个审批;

也可以选中记录前的白色小框,然后点击右上角的【批量审核】进行批量审批 如果有某条记录审核完发现有问题,可选中有问题的记录,进行【撤销审核】操作 【导出汇总表】按钮会按照当前页面查询出来的数据进行导出

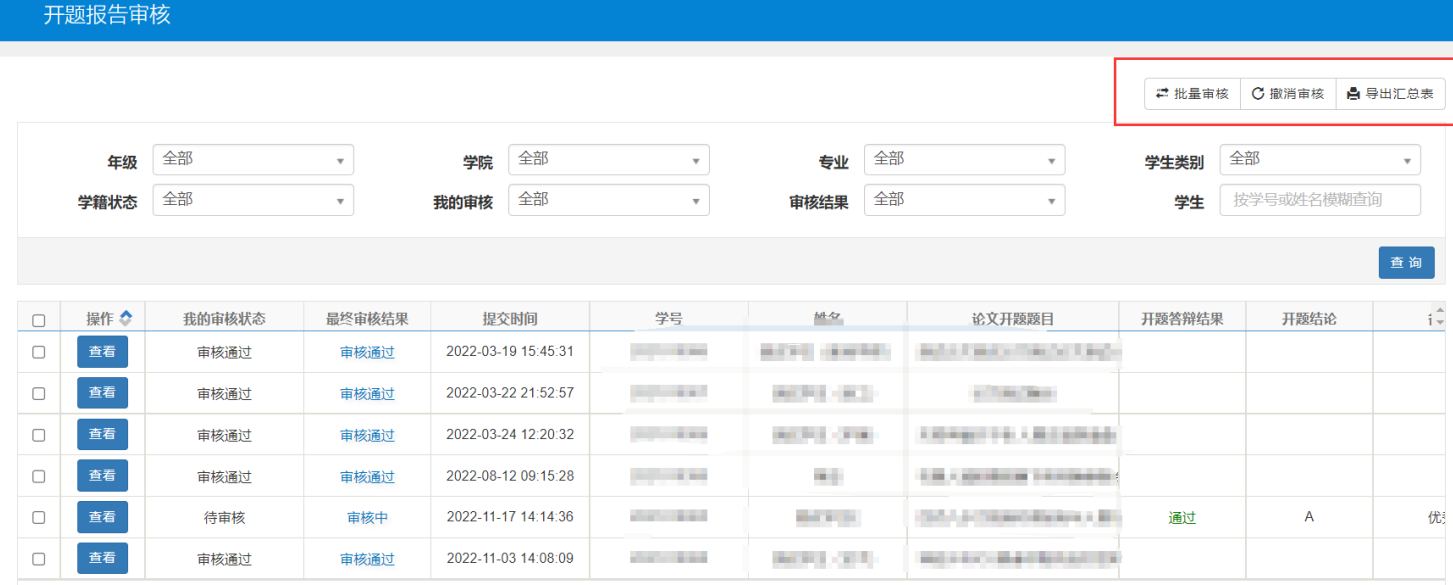